# **Speaker Notes**

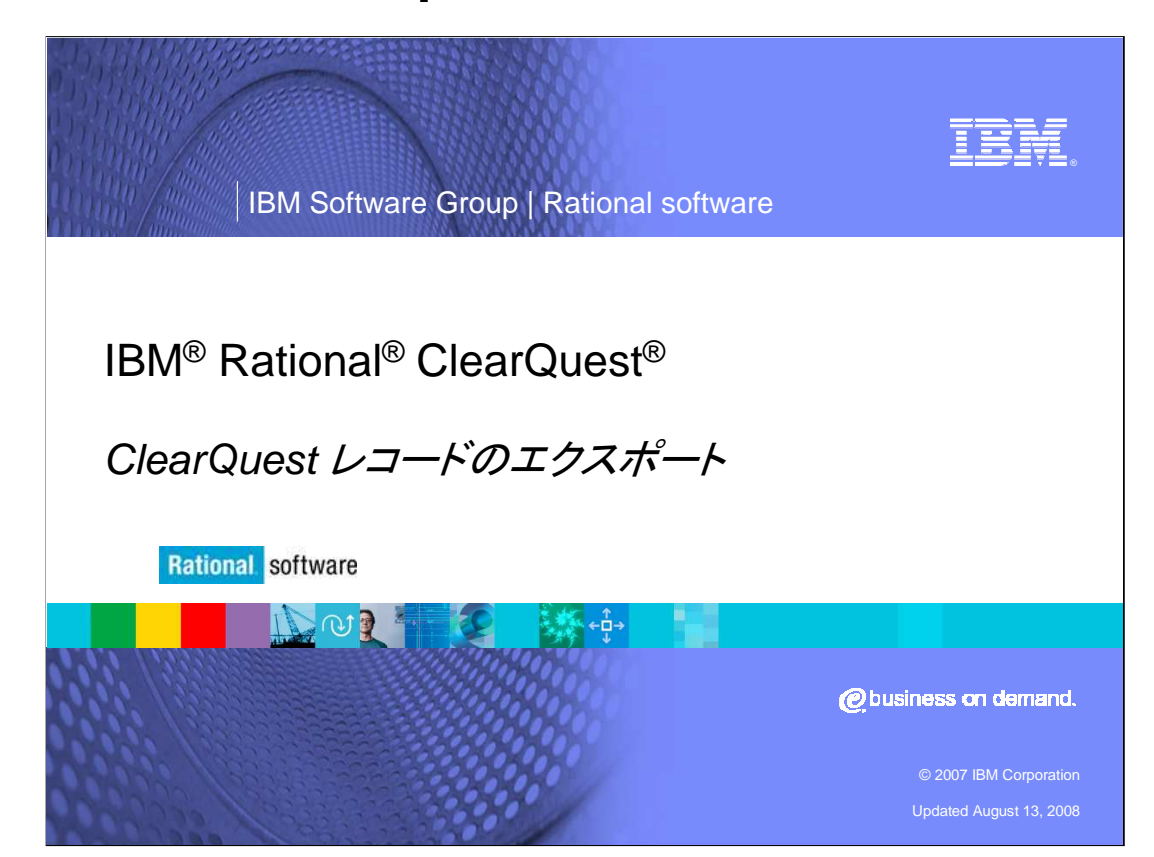

このモジュールでは、IBM Rational ClearQuest のレコードをエクスポートする方法について説明 します。

## **Speaker Notes**

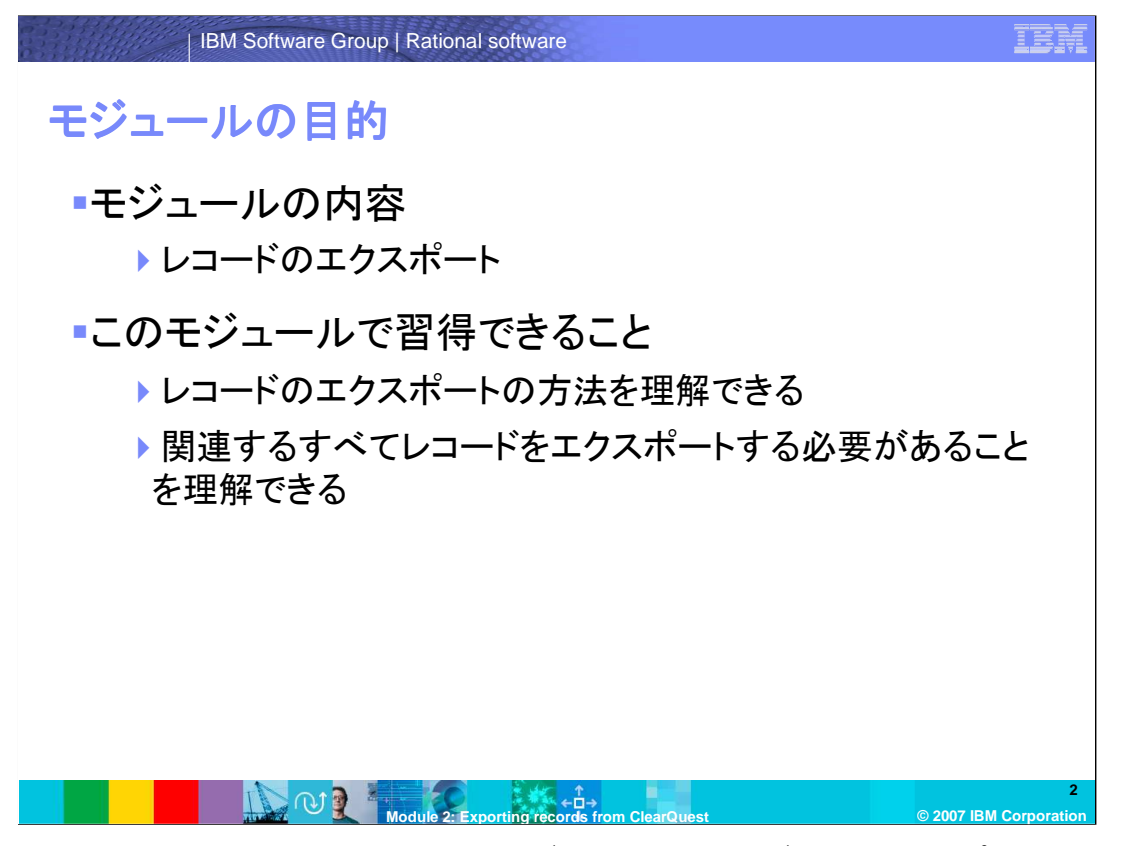

IBM Rational ClearQuest では、ClearQuest データベースからデータをエクスポートするツール が提供されています。エクスポートしたデータを他のアプリケーションや他のClearQuestデータ ベースに使用できます。このモジュールでは、既にスキーマデザインに関する知識があり、 ClearQuest 7.0 以降のバージョンを使用していることを前提としています。 以前のバージョンの ClearQuest では、ClearQuest エクスポートツールが個別に提供されていましたが、ClearQuest 7.0 では、この機能は、ClearQuest クライアントに含まれています。

他のClearQuest データベースにデータをエクスポートする場合には、ClearQuest インポート フォーマットを選択すると、適切なフォーマットのファイルが作成されます。他のアプリケーションな どにエクスポートする場合には、それ以外のフォーマットのオプションも選択できます。詳細につ きましては、後で紹介します。

## **Speaker Notes**

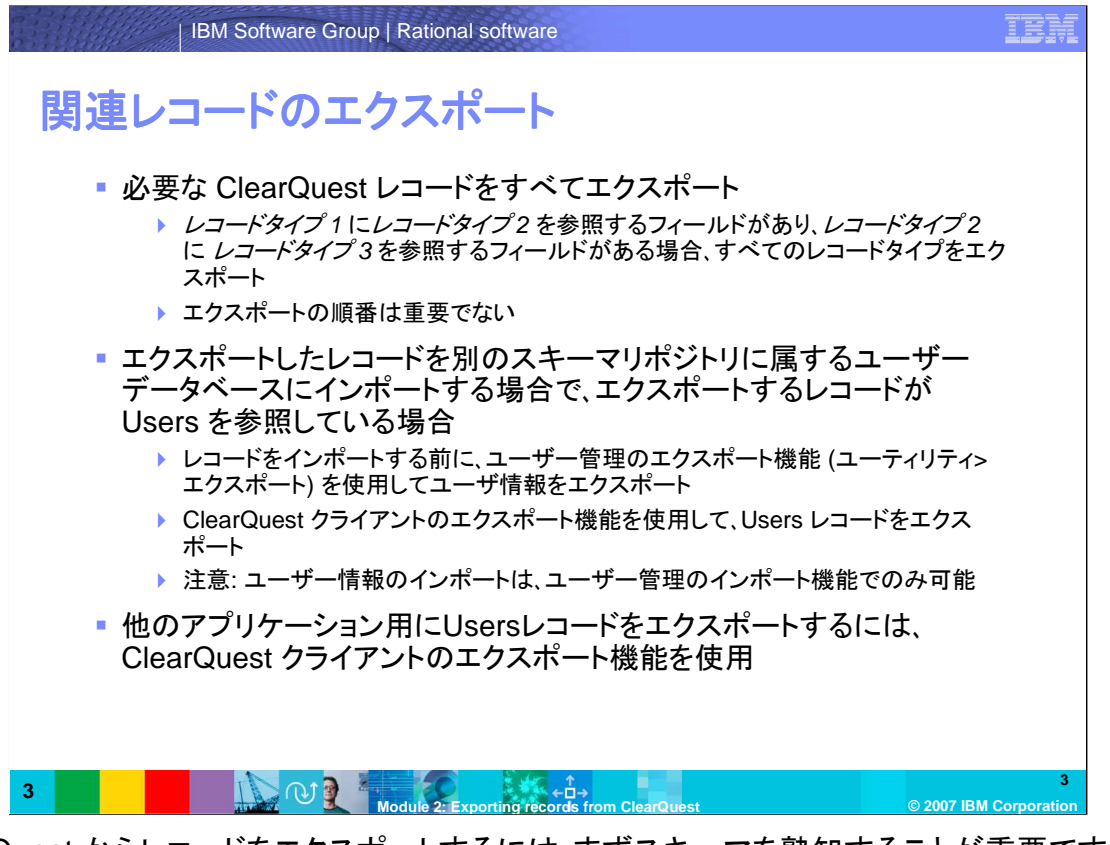

- ClearQuest からレコードをエクスポートするには、まずスキーマを熟知することが重要です。基本 のレコードタイプから始めて、そのレコードタイプの参照フィールド、または、参照リストフィール ドで参照しているレコードタイプのリストを作成します。さらに、そのレコードタイプが参照してい るレコードタイプをすべてリストにします。
- また、選択リストフックで、リストが他のレコードタイプから作成されていないかを調べ、それらのレ コードタイプもリストに追加します。

エクスポートしたレコードを別のスキーマリポジトリに属するClearQuest データベースにインポー トする場合で、そのレコードがUsers レコードを参照している場合には、ユーザー管理のエクス ポート機能(ユーティリティ>エクスポート)を使用して、ユーザー情報をエクスポートします。 ClearQuest クライアントでもUsers レコードをエクスポートできますが、ClearQuest データ ベースへのインポートは、ユーザー管理のインポート機能でのみ可能です。

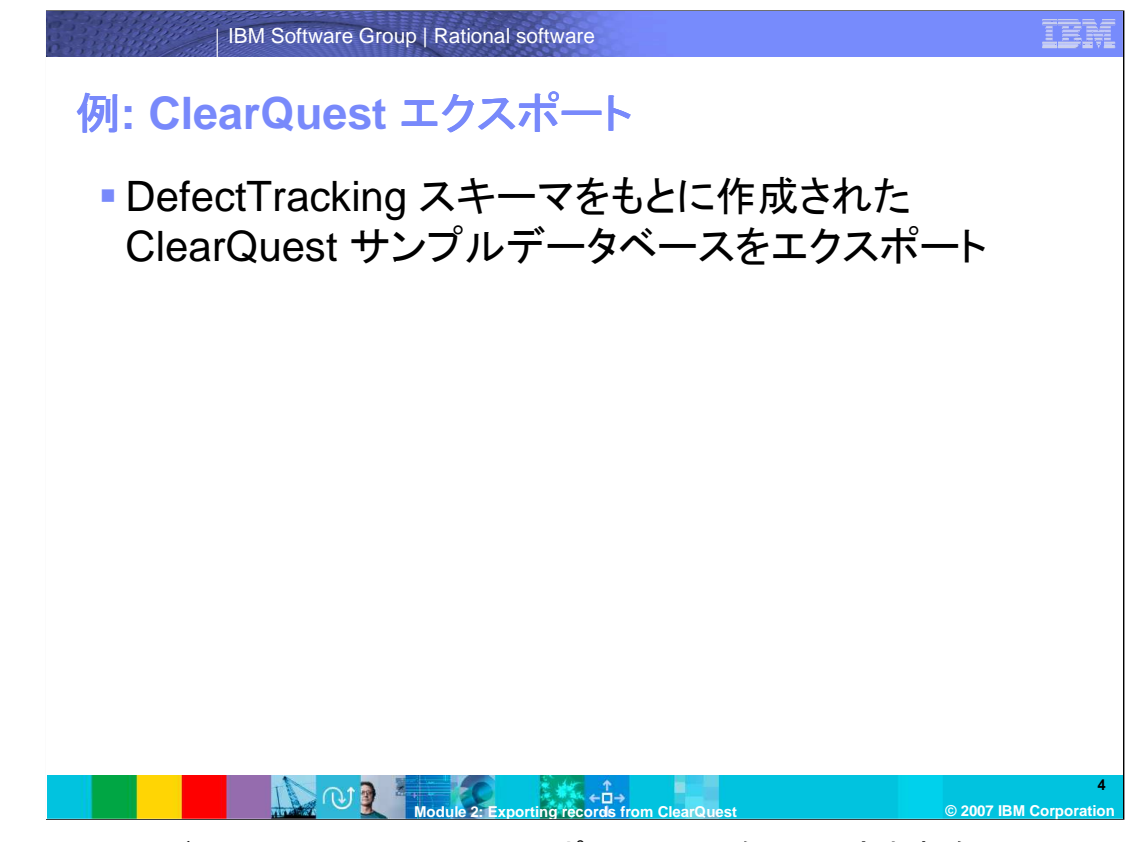

ここからのスライドでは、ClearQuest のエクスポートの手順を見ていきます。例として、 DefectTracking スキーマをもとに作成されたClearQuest サンプルデータベースをエクスポート に使用します。

ここでは、状態なしレコードのエクスポートしますが、状態ありレコードのエクスポートの方法も同 様です。

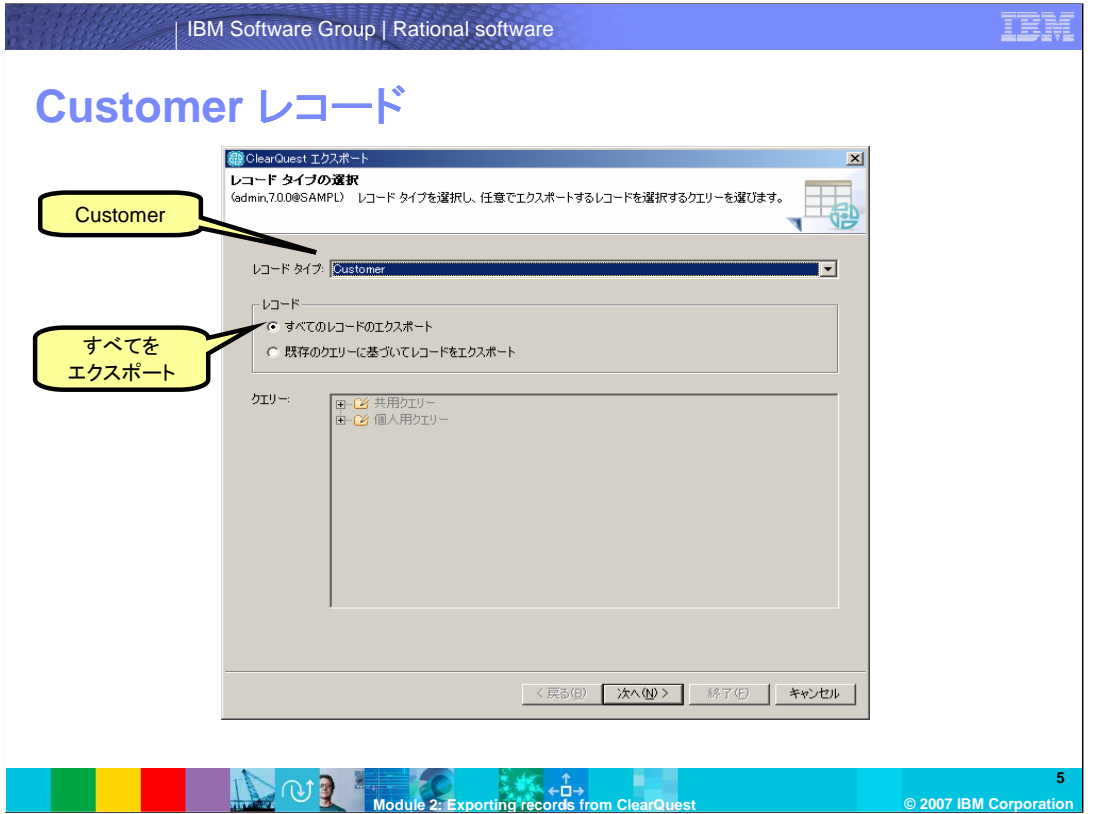

- エクスポートツールの最初のステップでは、レコードタイプ、使用するクエリーなどの、エクスポート に関するデータの情報を選択します。
- ウィザードを開始するには、ファイル>エクスポート>レコード**…**を選択します。 レコードタイプとして Customer を選び、"すべてのレコードのエクスポート" または "既存のクエリーに基づいてレ コードをエクスポート" のどちらかのオプションを選択します。この画面では、"すべてのレコード のエクスポート" が選択されています。

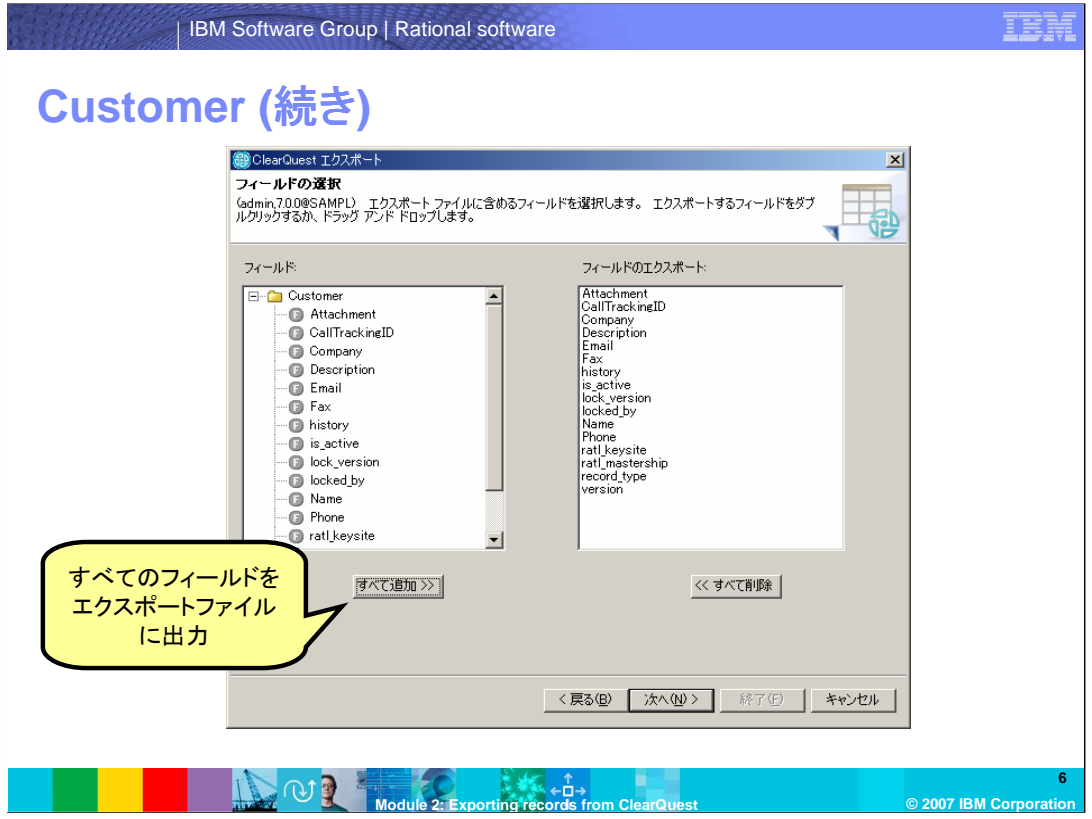

次の手順では、エクスポートファイルに含むフィードを選択します。 [すべて追加] をクリックします。 あるいは、フィールドをダブルクリックして、特定のフィールドのみを追加することもできます。

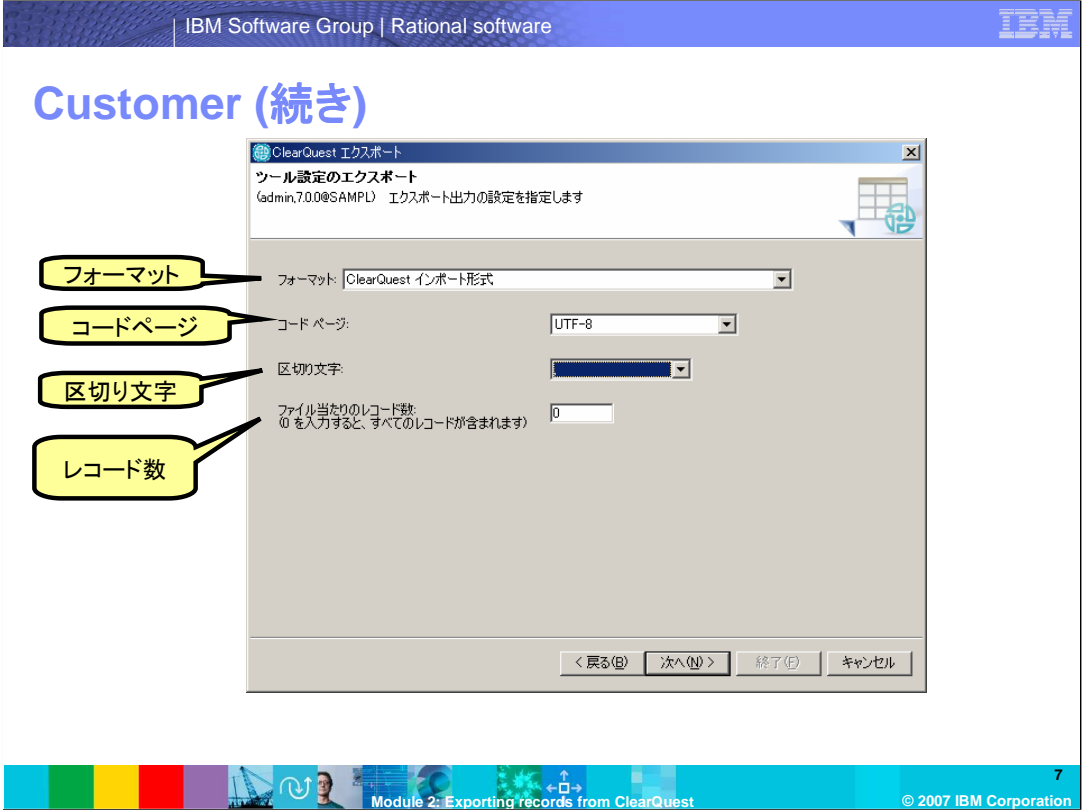

- エクスポートツールの次のステップでは、出力情報を設定します。
- エクスポートファイルのフォーマットを選択します。フォーマットとしては、ClearQuest インポート形 式、 区切りテキスト、 XML の3つの選択があります。ClearQuest インポート形式を選んだ場 合には、コードページ、区切り文字、そしてファイルに含まれるレコード数を指定できます。
- コードページは、ファイルの文字セットです。ClearQuest ヘルプに詳細の情報があります。この例 では、UTF-8 を指定しています。

次に区切り記号を指定します。区切り記号として、カンマ、セミコロン、コロン、パイプ、タブが使用で きます。この例では、カンマが区切り記号として選択されています。

最後に、ファイルに含むレコード数を指定します。0を指定すると、すべてのレコードが含まれます。

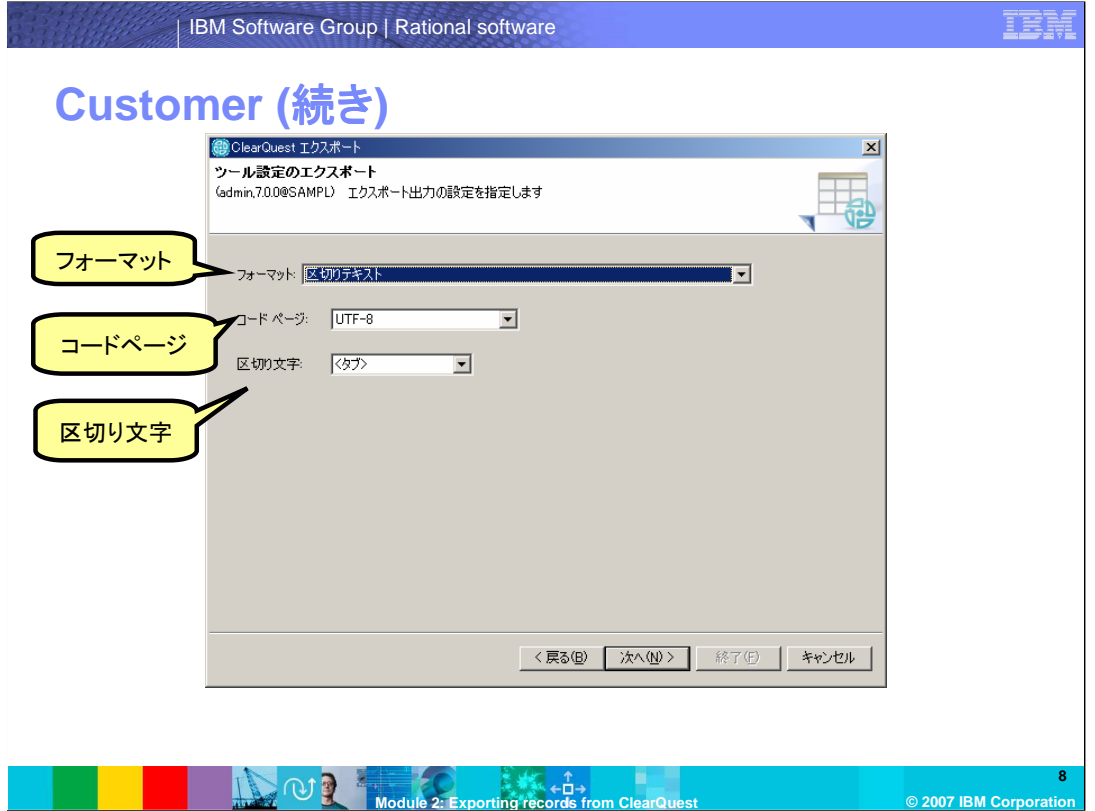

フォーマットとして区切りテキストを選んだ場合には、コードページと区切り文字を指定できます。

この画面は、エクスポートファイルのフォーマットとして、区切りテキストを選択した場合の例です。 コードページを選択します。ここでは、UTF-8 が選択されています。 区切り文字を選択します。ここでは、タブが選択されています。

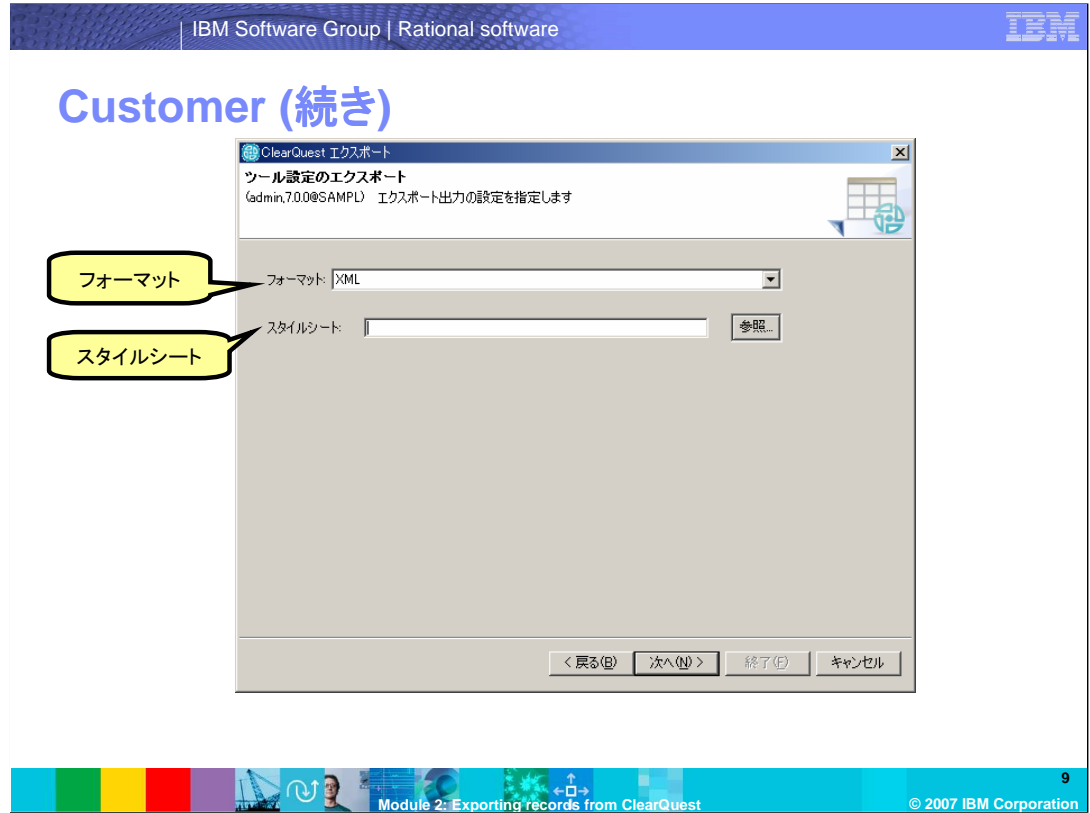

フォーマットとして、XML を選択した場合には、スタイルシートを指定します。

この例では、XML が選択されています。 適切なスタイルシートを参照ボタンを使用して指定します。

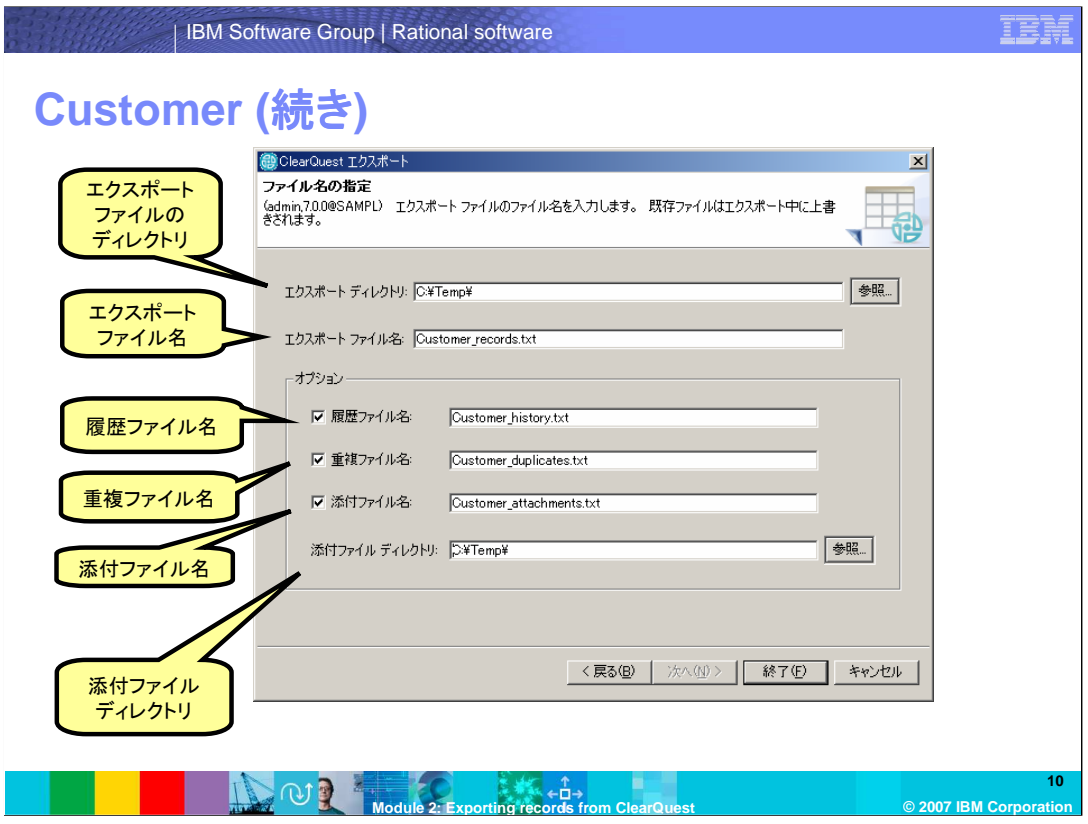

エクスポートツールの最後のページでは、作成するエクスポートファイル名を指定します。

エクスポートファイルのディレクトリを指定します。

レコード情報を出力するファイルを指定します。このページで指定するレコードファイル、履歴ファ イルなどの、すべてのファイル名が重複しないように注意します。

その他の履歴、重複、添付をエクスポートする場合には、オプションを選択し、ファイル名および ディレクトリ名を指定します。通常、状態なしレコードのエクスポートの場合には、レコード情報以外 のエクスポートは必要ありませんが、必要な場合には、他の情報も指定します。

添付ファイルディレクトリには、ClearQuest データベースに添付されている実際のファイルがす べて出力されます。

入力がすべて終わりましたら、終了 をクリックします。

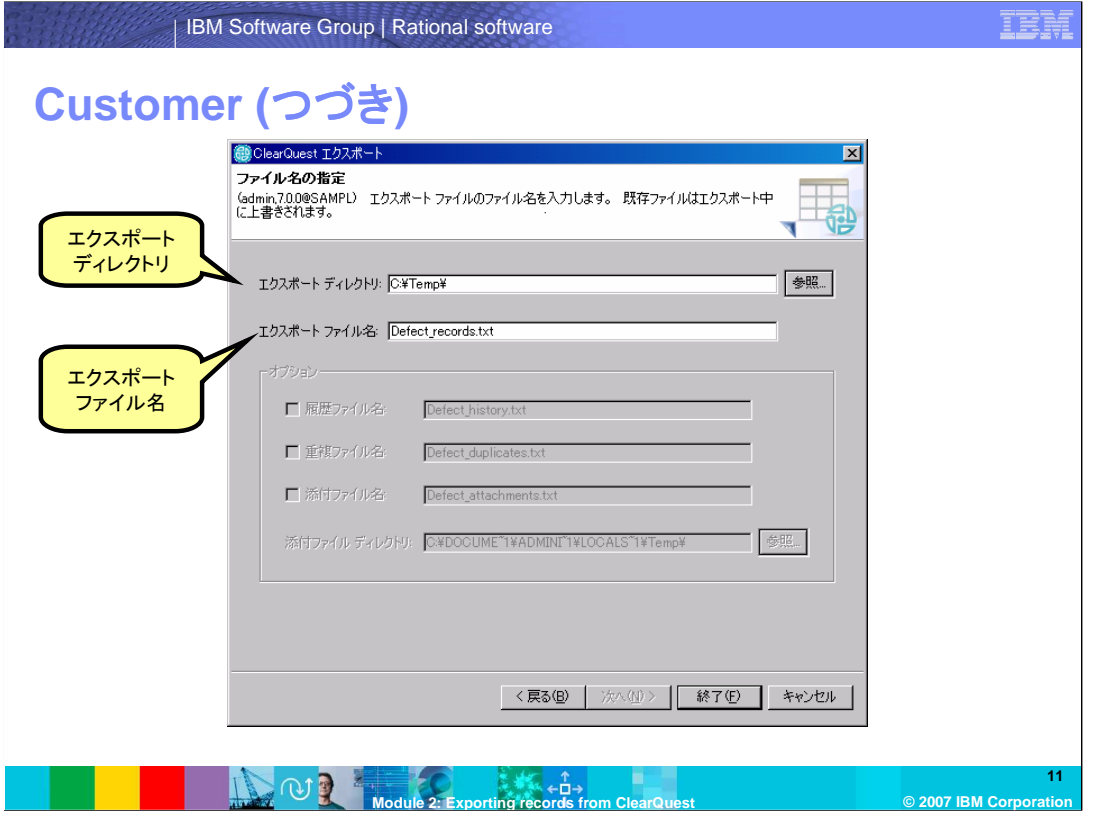

前のステップで、フォーマットとして、区切りテキストまたは、XML を指定した場合には、エクスポー トディレクトリとエクスポートファイル名のみを指定します。他のオプションは指定できません。

エクスポートディレクトリとファイル名を指定して、終了 をクリックするとエクスポートファイルが作 成されます。

### まとめ

#### ■ レコードをエクスポートする順番は重要でない

- 関連するすべてのレコードタイプをエクスポート
- エクスポートの方法は、状態なしレコードタイプ、 状態ありレコードタイプのどちらでも同じ
- インポート先によってファイルフォーマットを選択

#### 詳細情報:

ClearQuestオンラインヘルプ(スタート>プログラム>IBM Rational>IBM Rational ClearQuest>IBM Rational ClearQuest ヘルプ)

#### **Module 2: Exporting records from ClearQuest © 2007 IBM Corporation**

まとめますと、ClearQuest からのエクスポートの手順は、インポートほど複雑ではありません。 レコードをエクスポートする順番は重要ではないからです。すべての関連したレコードをエクス ポートすることもできますし、一部のレコードのみをエクスポートすることもできます。 状態なしレコードタイプ、状態ありレコードタイプのどちらの場合でもエクスポートの方法は同様で す。エクスポートフォーマット、区切り文字、コードページなどのオプションを選択でき、作成する エクスポートファイルに関してもオプションがあります。 詳細に関しましては、ClearQuest オンラインヘルプを参照ください。

**12**

IEB

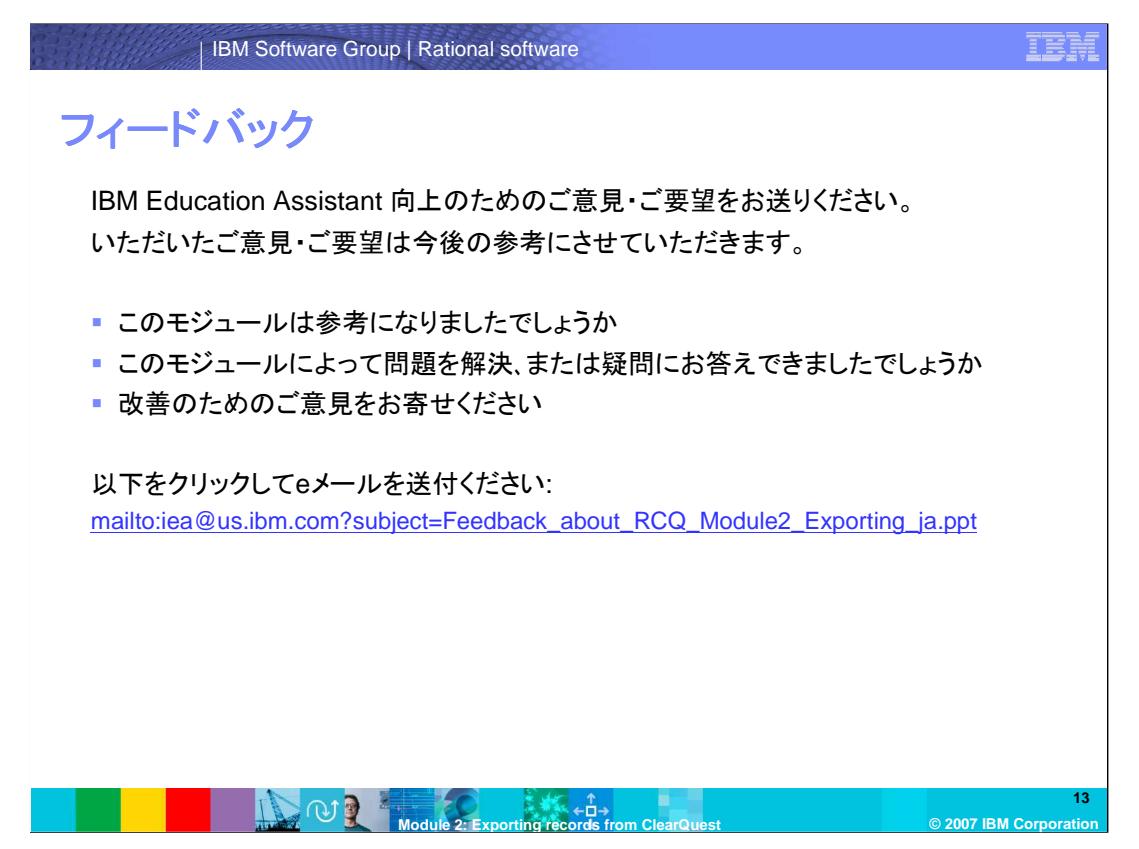

IBM Education Assistant の向上のため、お客様のご意見・ご要望をお送りください。いただいた ご意見・ご要望は今後の参考にさせていただきます。

### **Trademarks, copyrights, and disclaimers**

The following terms are trademarks or registered trademarks of International Business Machines Corporation in the United States, other countries, or both: ClearQuest IBM Rational

Rational is a trademark of International Business Machines Corporation and Rational Software Corporation in the United States, Other Countries, or both.

Product data has been reviewed for accuracy as of the date of initial publication. Product data is subject to change without notice. This document could include<br>statements regarding IBM's future direction and intent are su

Information is provided "AS IS" without warranty of any kind. THE INFORMATION PROVIDED IN THIS DOCUMENT IS DISTRIBUTTE "AS IS" WITHOUT ANY<br>PURPOSE OR NONINFRINGEMENT IS ON MAPLIED. IBM EXPRESSLY DISCULTING ANY WARRANTIES O

IBM makes no representations or warranties, express or implied, regarding non-IBM products and services.

The provision of the information contained herein is not intended to, and does not, grant any right or license under any IBM patents or copyrights. Inquiries regarding<br>patent or copyright licenses should be made, in writi

 IBM Director of Licensing IBM Corporation North Castle Drive Armonk, NY 10504-1785 U.S.A.

Performance is based on measurements and projections using standard IBM benchmarks in a controlled environment. All customer examples described are presented<br>as illustrations of owr those customers have used IBM products a

© Copyright International Business Machines Corporation 2007. All rights reserved.

Note to U.S. Government Users - Documentation related to restricted rights-Use, duplication or disclosure is subject to restrictions set forth in GSA ADP Schedule Contract and IBM Corp.

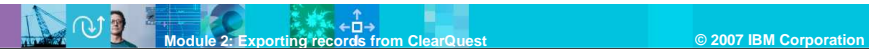